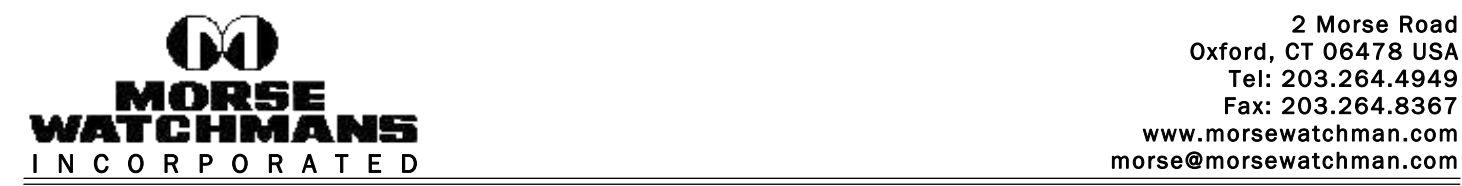

## Opening FTP sites in Internet Explorer 7

## **Overview:**

This document will provide users of Windows XP and Windows Vista, and other Windows users utilizing Microsoft's newest internet browser to view FTP sites. When Microsoft updated there internet browser, it became incompatible with FTP sites. However, FTP sites can still be viewed using windows explorer, and this document will show you how to do this.

1) Open your Internet Explorer web browser and type "ftp.morsewatchmans.com" into the address bar or click the link to the FTP site from the email.

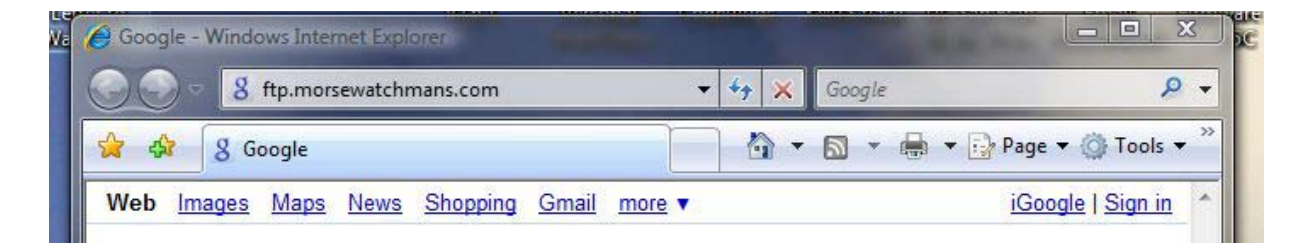

When the site loads, you should get an error similar to the one pictured below. This is NORMAL. Internet Explorer 7 can no longer open FTP sites.

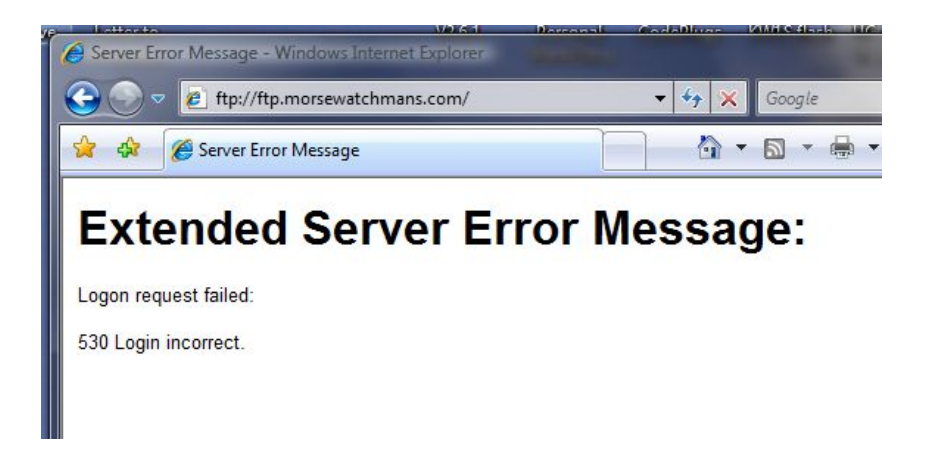

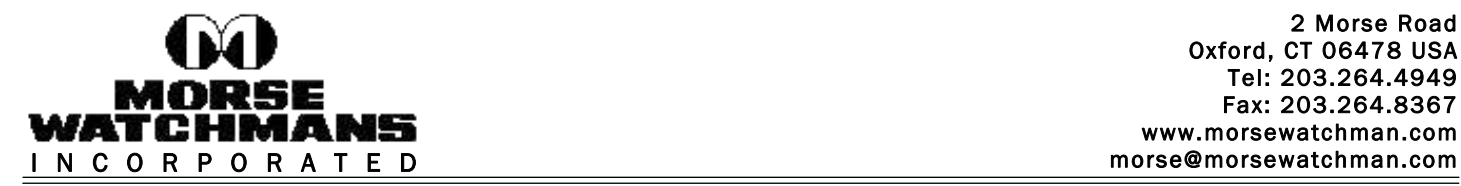

3) At the top right of the browser window, there will be a "Page" drop down option (see picture below). Click this and select "Open FTP site in Windows Explorer"

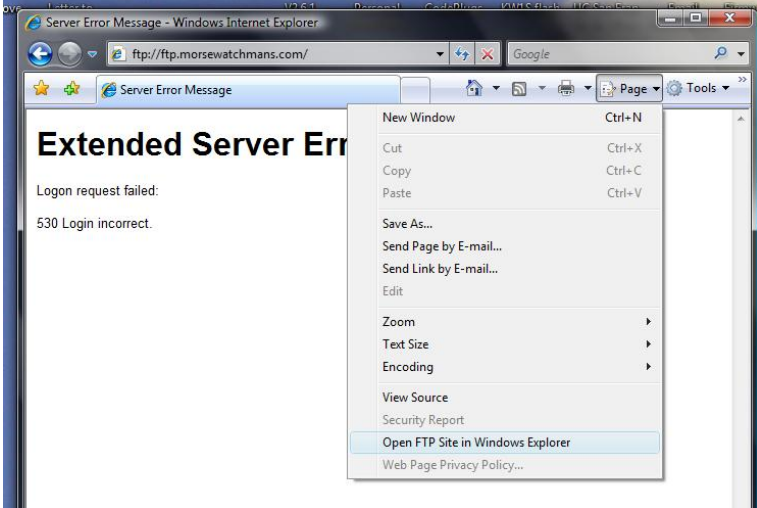

4) This will open the site in Windows Explorer and should prompt you to log in. Enter in the user id and password – make sure not to use any capital letters or spaces. If it does not ask you to login, right click in the blank space and select "Login As" from the options that are displayed

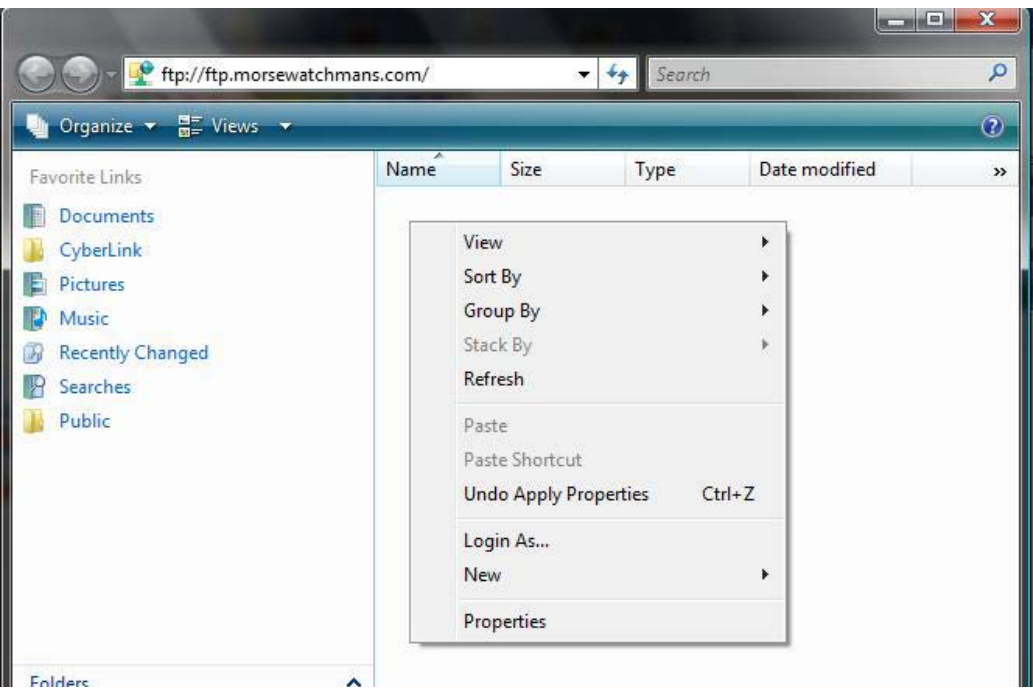

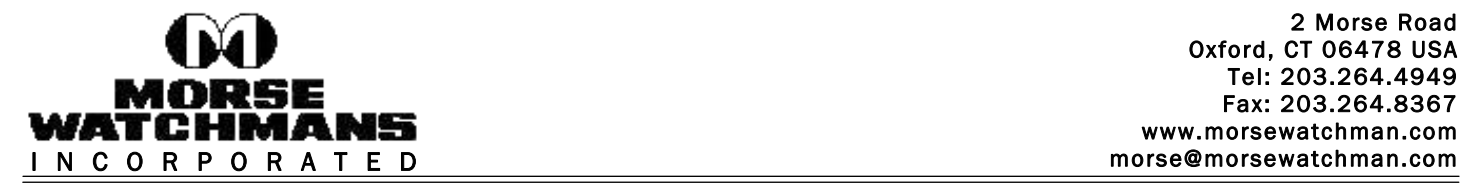

5) This will open up a box that will allow you to type in the user id and password supplied to you. Be sure if downloading the software to copy the folder to your computer before trying to run the setup.exe to install the software program.

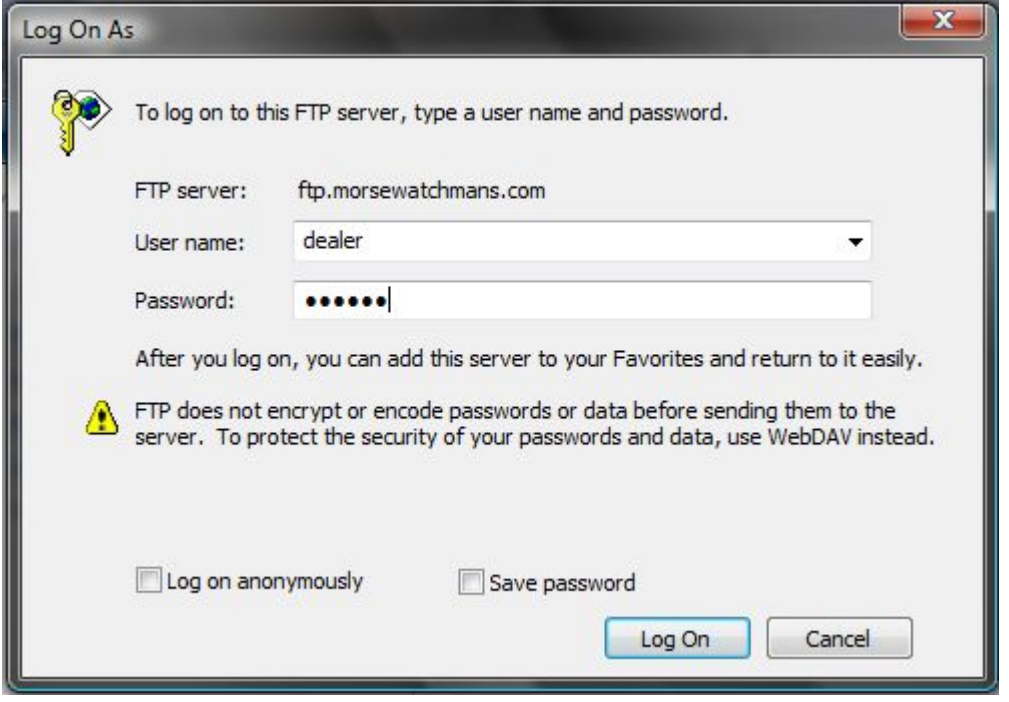